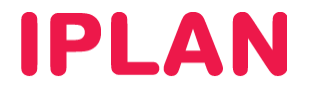

# MANUAL DE USO DE ISOS

VIRTUAL DATACENTER IPLAN

Versión: Marzo de 2015

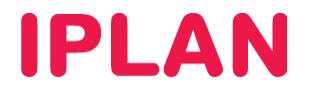

#### Introducción

Para realizar la instalación de un SO a través de una ISO que se encuentre en el catálogo de la organización se deberán seguir los siguientes pasos:

Primero se debe seleccionar la opción de agregar MV

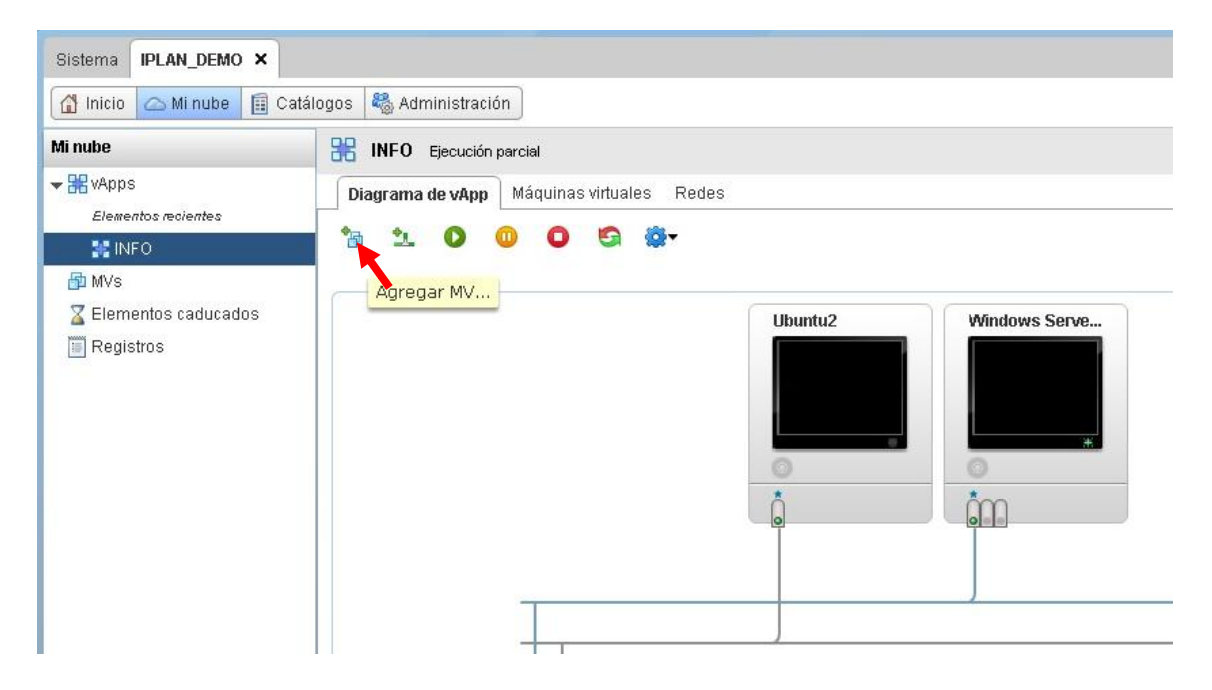

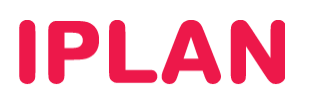

Luego dentro del menú seleccionar "Nueva máquina virtual"

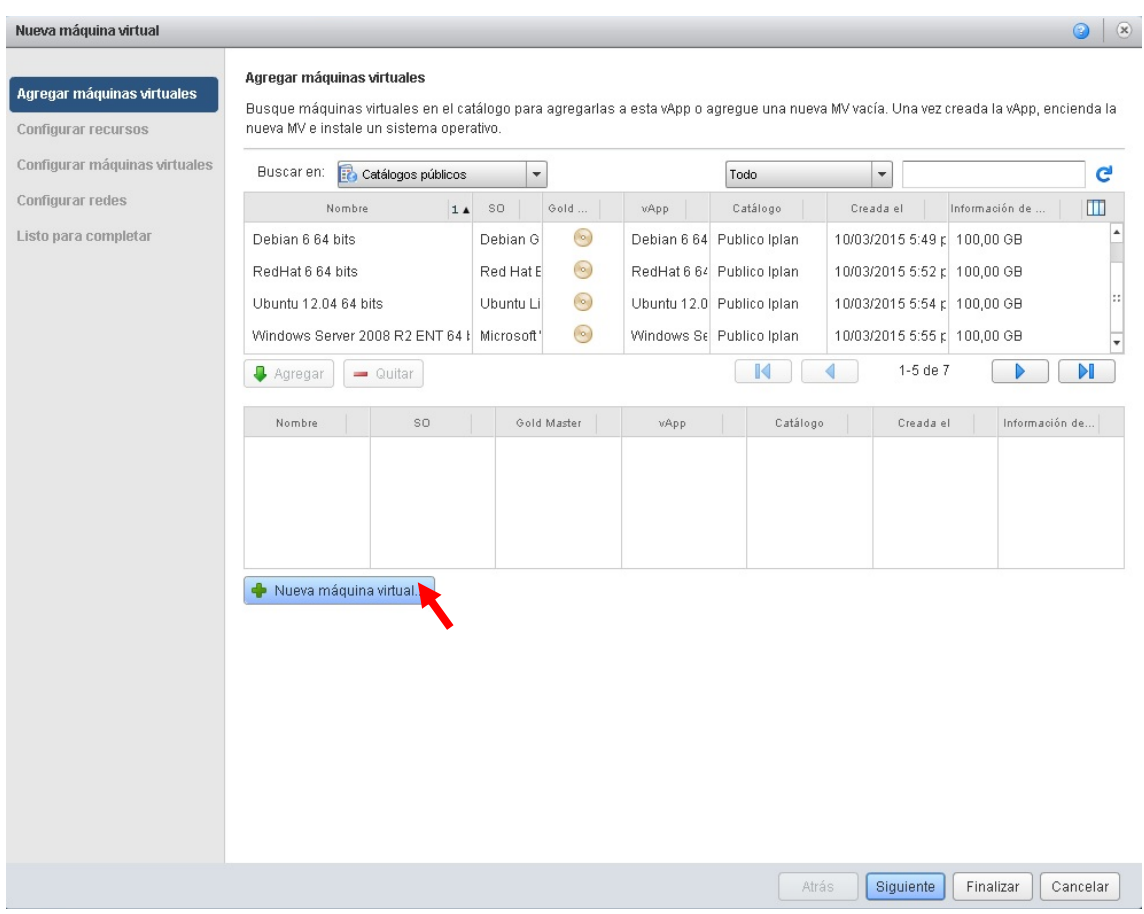

# **IPLAN**

Luego se deben completar los datos de los recursos que utilizará la misma como así también su nombre

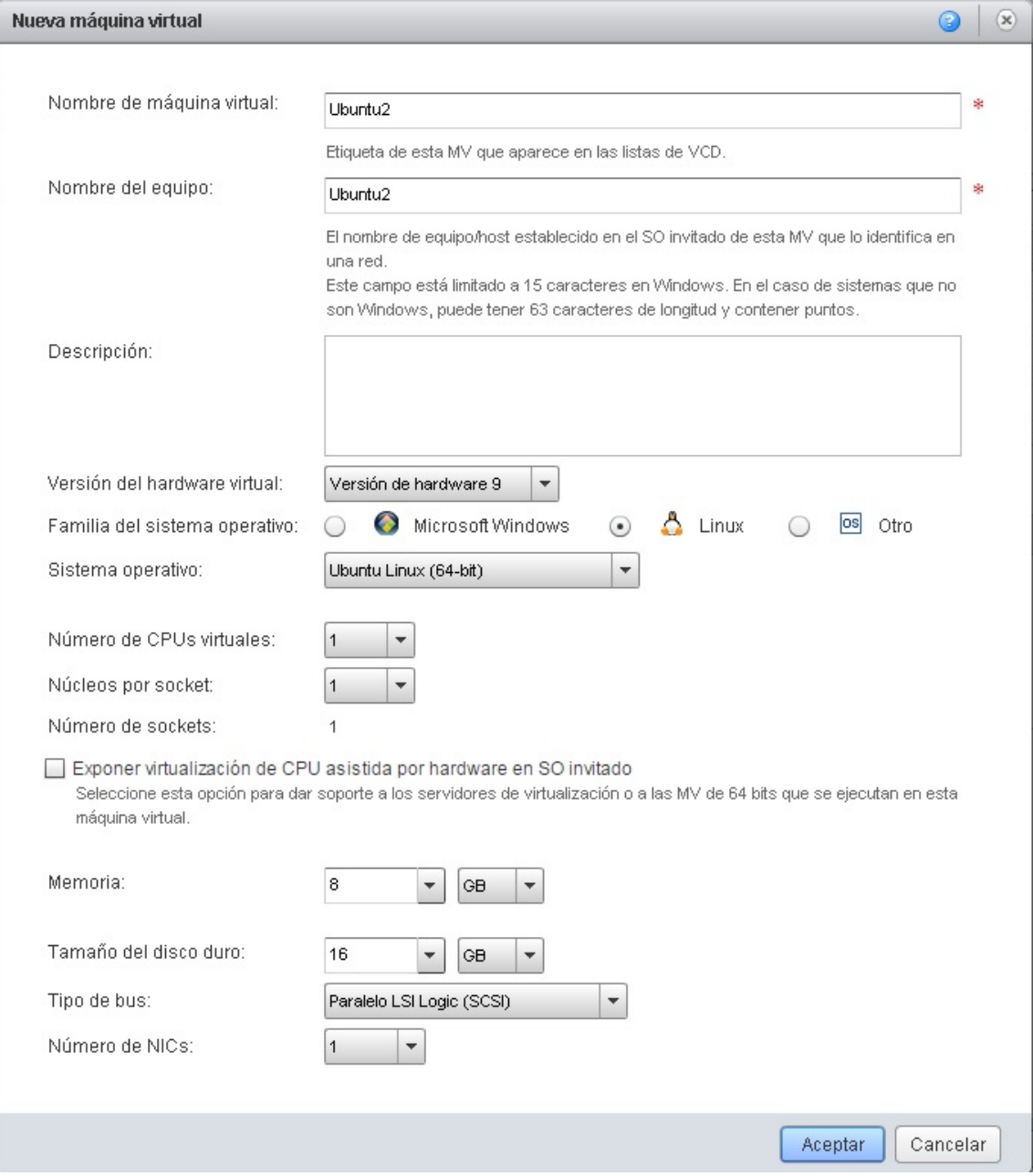

# **IPLAN**

Una vez finalizados el proceso anterior volveremos a la pantalla anterior pero esta vez tendremos agregada la VM creada anteriormente por lo que seleccionamos "siguiente"

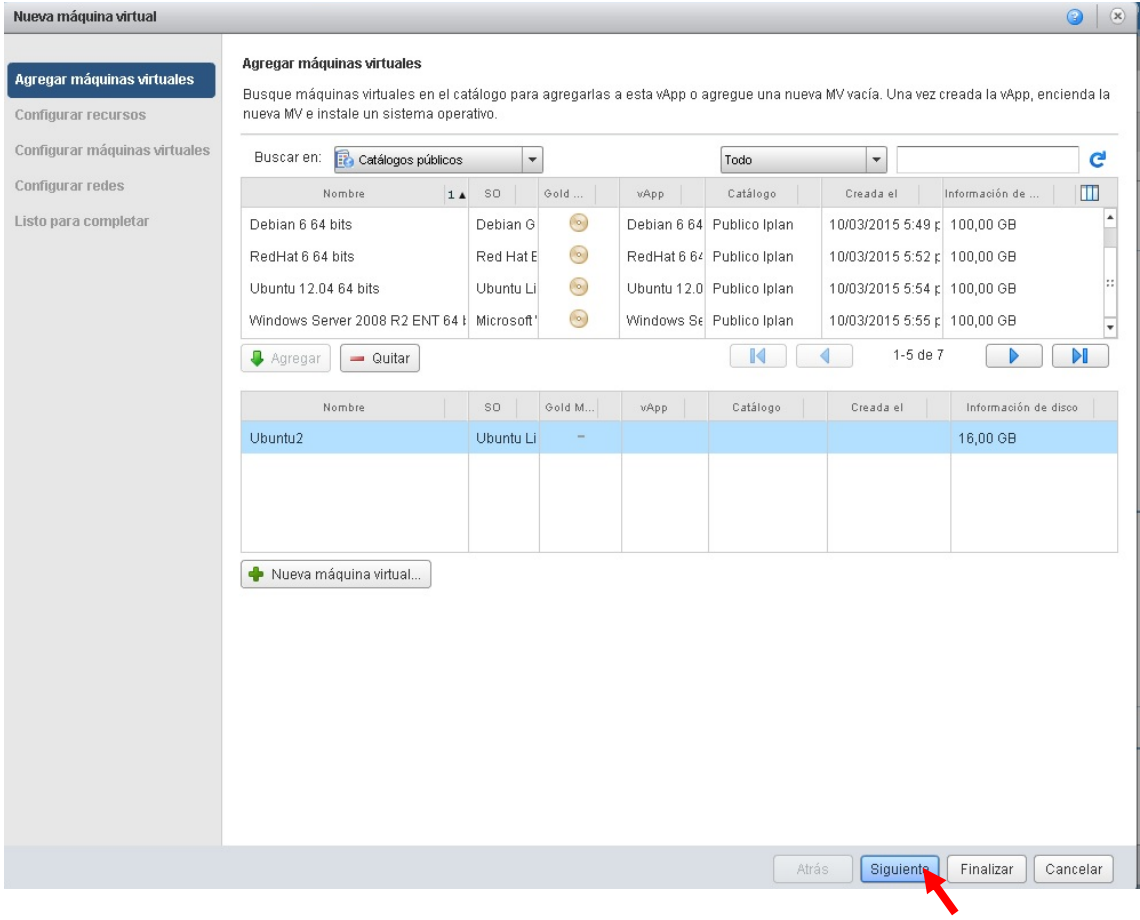

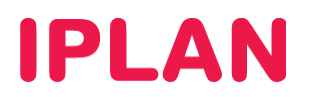

# Seleccionamos el perfil de disco que va a utilizar la misma

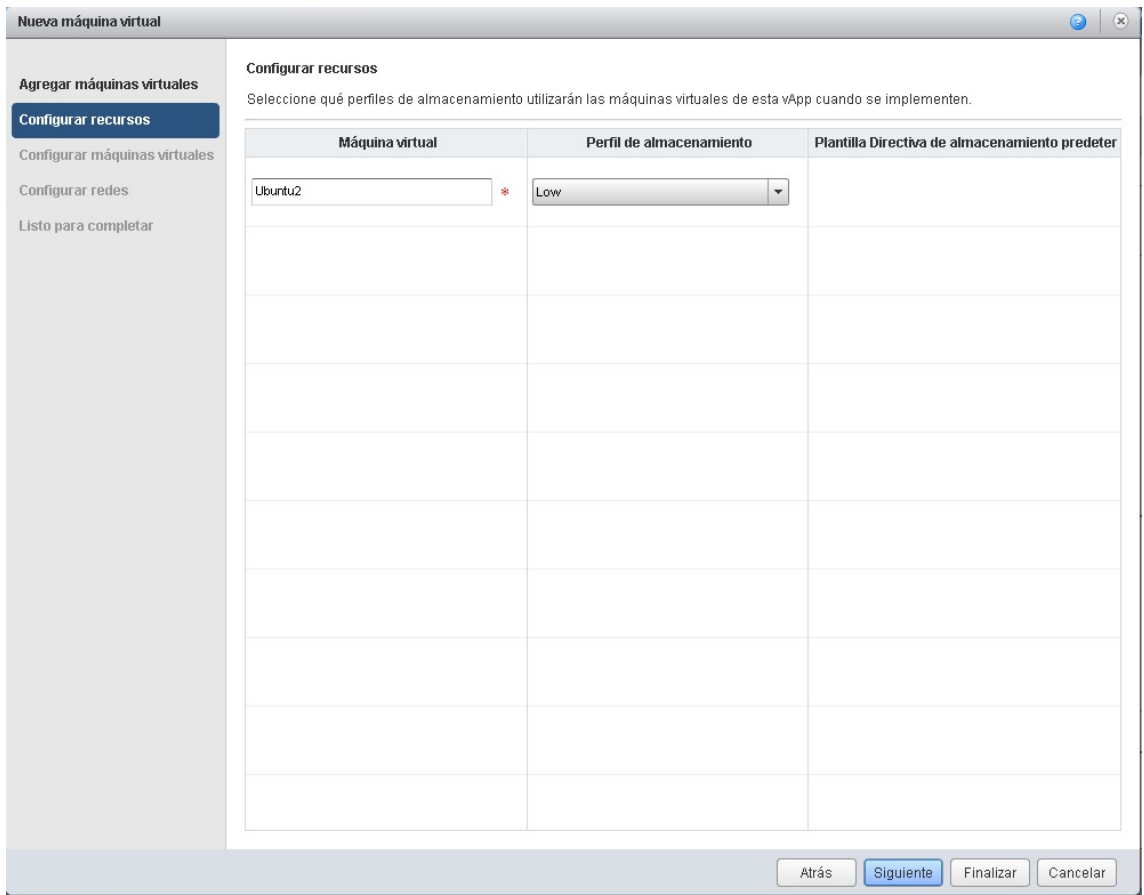

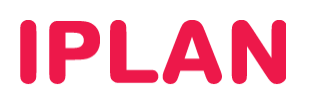

## Seleccionamos el networking de la misma

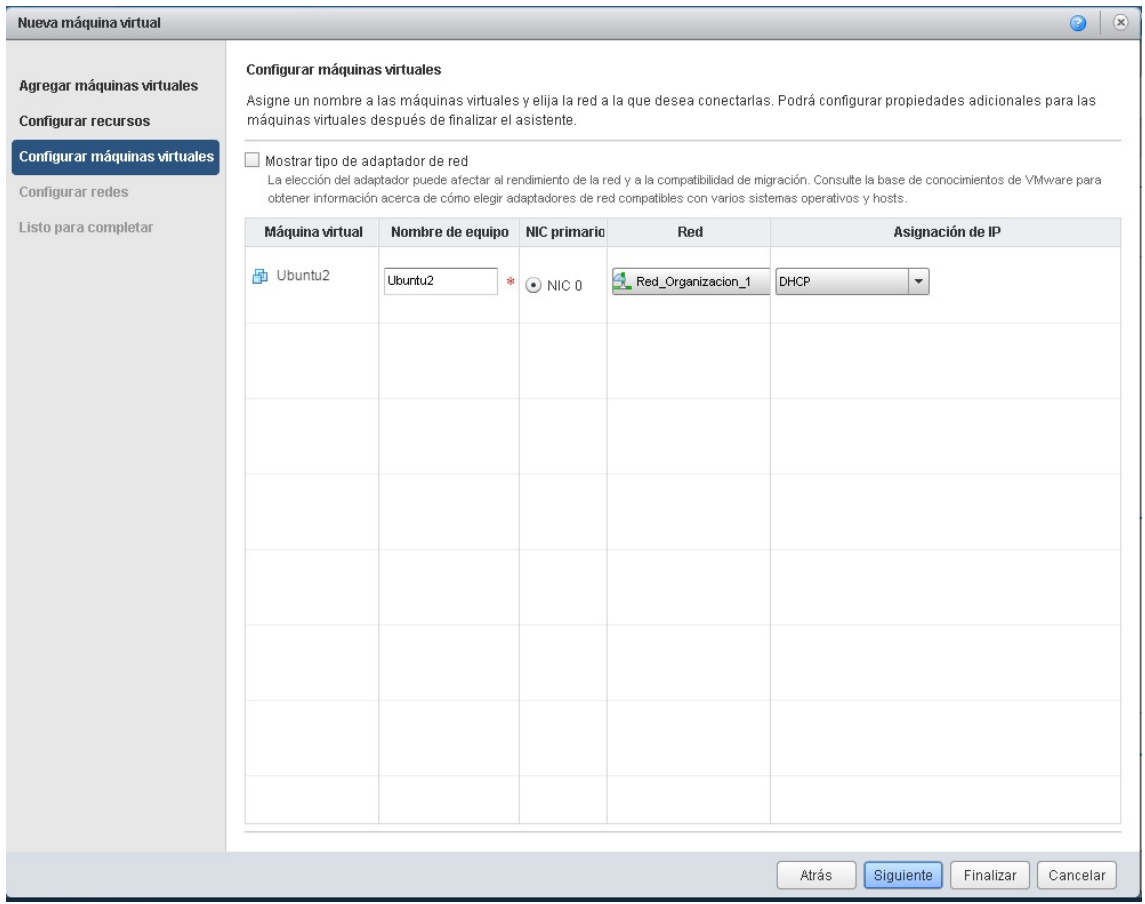

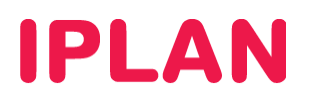

### Finalizamos la configuración

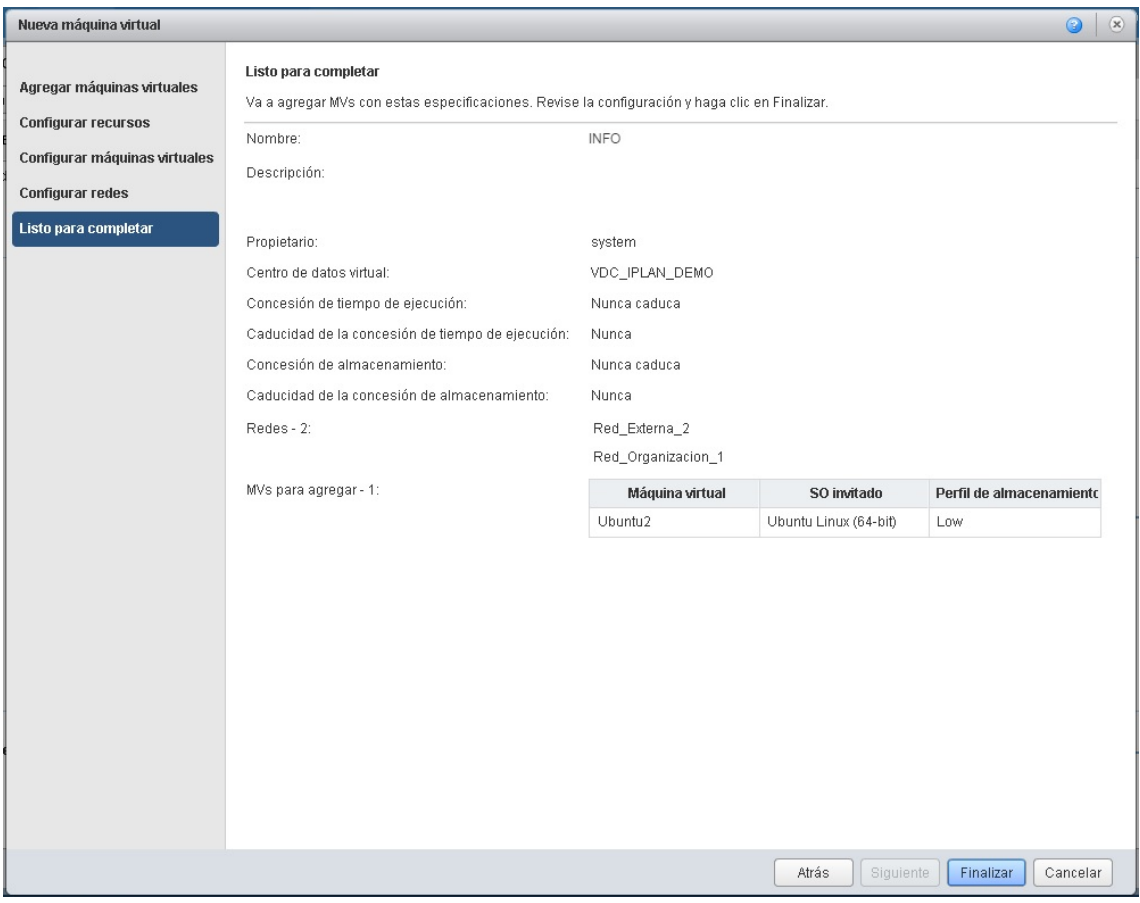

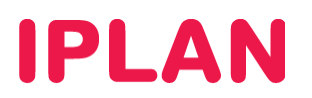

Hacemos botón derecho sobre la máquina creada y seleccionamos la opción

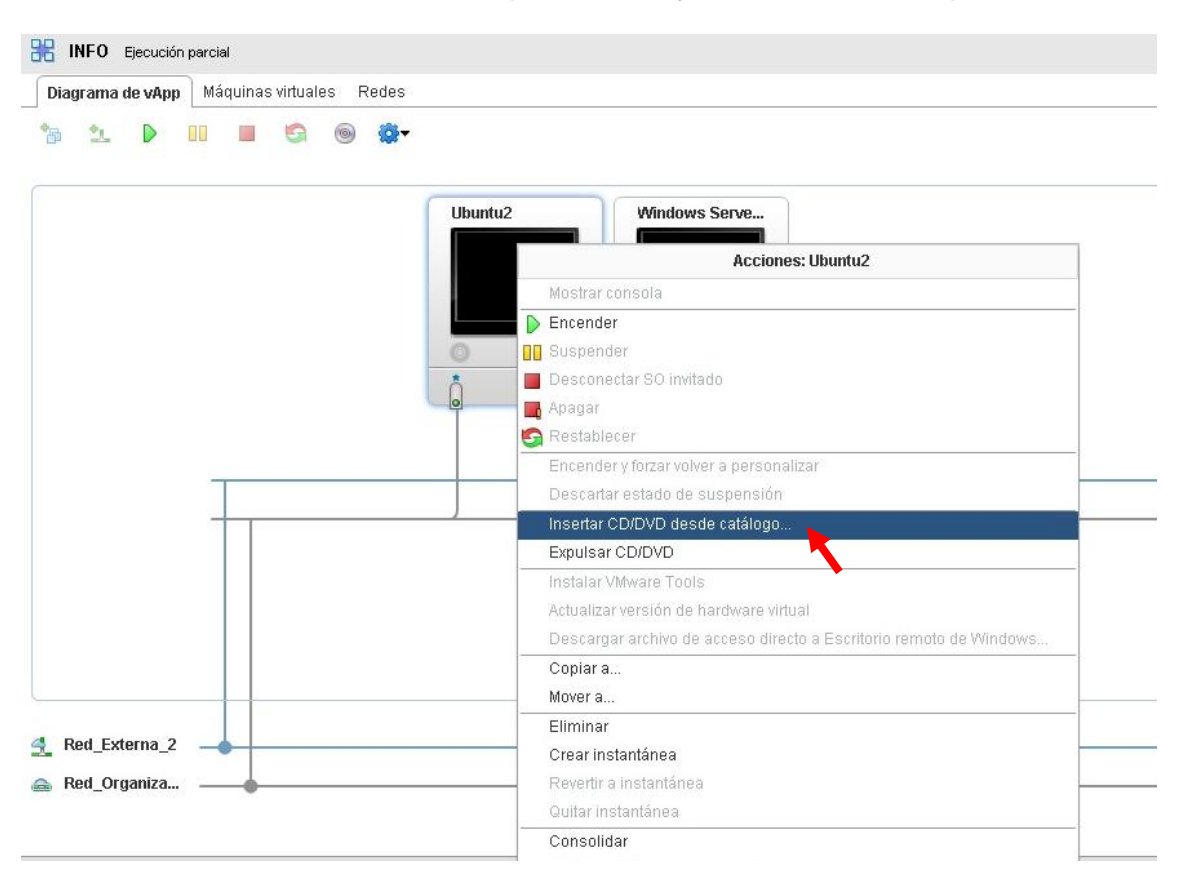

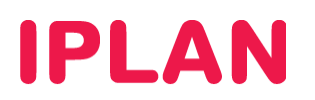

Seleccionamos la ISO y le damos insertar:

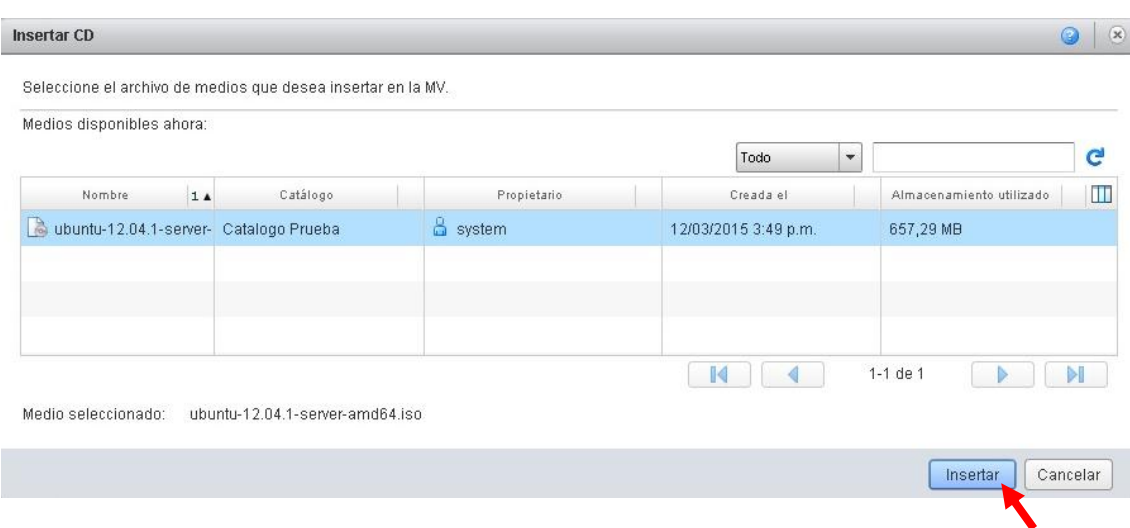

## Por último encendemos la VM

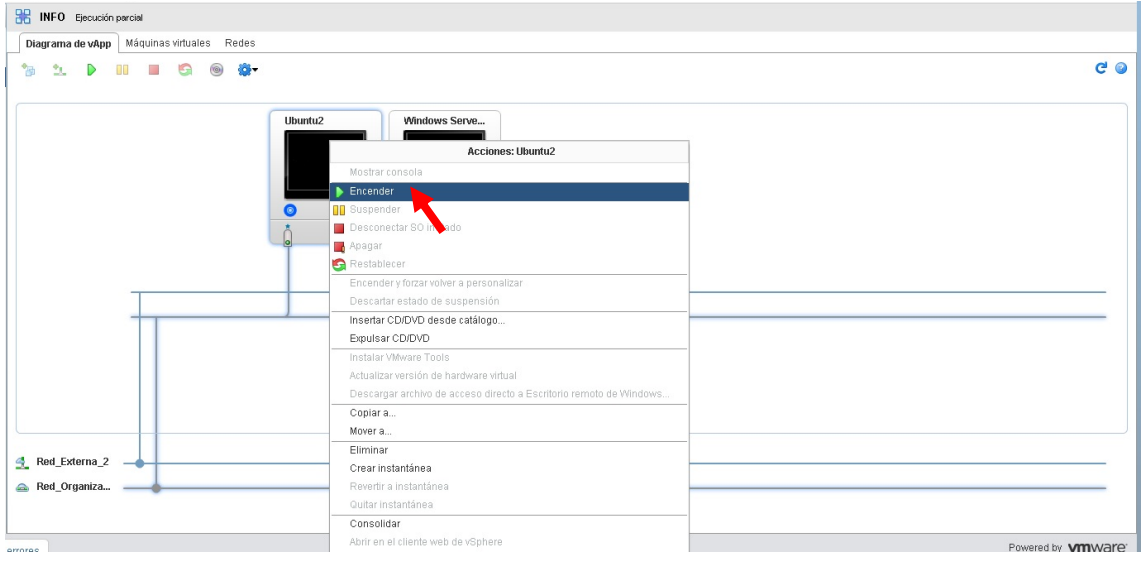